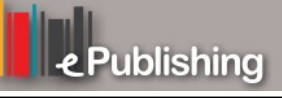

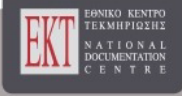

# **Συνέδρια της Ελληνικής Επιστημονικής Ένωσης Τεχνολογιών Πληροφορίας & Επικοινωνιών στην Εκπαίδευση**

Τόμ. 1 (2001)

1o Συνέδριο Σύρου στις ΤΠΕ

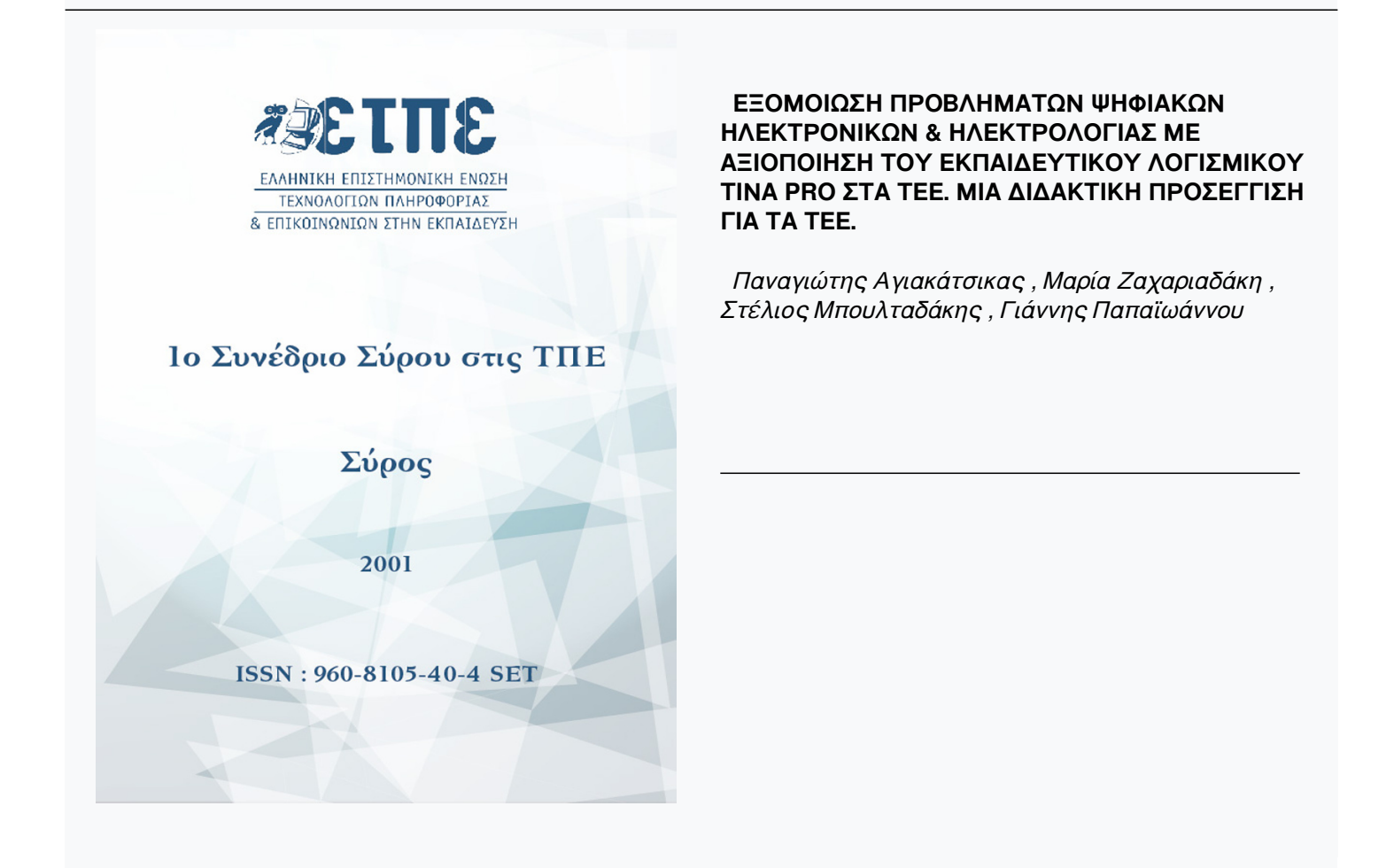

# **EΞΟΜΟΙΩΣΗ ΠΡΟΒΛΗΜΑΤΩΝ ΨΗΦΙΑΚΩΝ ΗΛΕΚΤΡΟΝΙΚΩΝ & ΗΛΕΚΤΡΟΛΟΓΙΑΣ ΜΕ ΑΞΙΟΠΟΙΗΣΗ ΤΟΥ ΕΚΠΑΙΔΕΥΤΙΚΟΥ ΛΟΓΙΣΜΙΚΟΥ ΤΙΝΑ PRO ΣΤΑ ΤΕΕ. ΜΙΑ ΔΙΔΑΚΤΙΚΗ ΠΡΟΣΕΓΓΙΣΗ ΓΙΑ ΤΑ ΤΕΕ.**

*Αγιακάτσικας Παναγιώτης Επιμορφωτής Λαέρτη, pagiats@de.sch.gr*

*Ζαχαριαδάκη Μαρία Επιμορφώτρια Λαέρτη, mzachari@de.sch.gr*

*Μπουλταδάκης Στέλιος Επιμορφωτής Λαέρτη, smpoulta@de.sch.gr*

*Παπαϊωάννου Γιάννης Επιμορφωτής Λαέρτη, gpapaio@tee.gr*

#### **1. Εισαγωγή**

Το Tina Pro<sup>i</sup> είναι ένα λογισμικό πακέτο που χρησιμεύει στη σχεδίαση, προσομοίωση και ανάλυση αναλογικών, ψηφιακών και μικτών ηλεκτρονικών κυκλωμάτων. Τα αποτελέσματα των αναλύσεων μπορούν να απεικονισθούν σε κατάλληλα διαγράμματα ή ακόμη σε μια σειρά από εικονικά όργανα. Το Tina Pro έχει όλα τα χαρακτηριστικά και τις δυνατότητες ενός σύγχρονου παραθυρικού προγράμματος όπως τη γραμμή μενού, εργαλειοθήκες, μενού συντόμευσης, επιλογές πολλών στοιχείων ταυτόχρονα κτλ.

Τέλος, το Tina Pro είναι ένα πλήρως Εξελληνισμένο πακέτο και υποστηρίζεται από μεγάλο αριθμό παραδειγμάτων, προτύπων ασκήσεων και οδηγιών χρήσης προς τους καθηγητές.

# **ΔΥΝΑΤΟΤΗΤΕΣ:**

- Η βιβλιοθήκη του Tina Pro περιλαμβάνει πάνω από 20.000 εξαρτήματα και μοντέλα κατασκευαστών τα οποία μπορούν να τροποποιηθούν από τον μαθητή ή καθηγητή. Πλήθος από παθητικά ή ενεργητικά εξαρτήματα, πηγές, πύλες, Flipflops, όργανα μετρήσεων και άλλα εξαρτήματα μπορούν να χρησιμοποιηθούν στο εικονικό εργαστήριο.
- Το Tina Pro περιλαμβάνει επεξεργαστές κειμένου και εξισώσεων για τον σχολιασμό των κυκλωμάτων, υπολογισμών, γραφικών αποτελεσμάτων και αποτελεσμάτων μετρήσεων. Έτσι ο καθηγητής προετοιμάζει εύκολα προβλήματα ή παραδείγματα.
- Επιπλέον μπορούν να δημιουργηθούν νέα εξαρτήματα από Spice υποκυκλώματα, πίνακα παραμέτρου-S ή σχηματικό δημιουργημένο από εσάς, αποκτημένο μέσω του Internet ή από Κατασκευαστή.
- Υπάρχει τέλος η δυνατότητα ενσωμάτωσης διαγραμμάτων Bode, Nyquist και Smith, μεταβατικών αποκρίσεων και ψηφιακών κυματομορφών με σκοπό τη δημιουργία ποιοτικών εγγράφων.

# **ΠΕΙΡΑΜΑΤΙΚΗ ΔΙΑΔΙΚΑΣΙΑ**

Η σχεδίαση του παρακάτω κυκλώματος (σχήμα 2) στον εικονικό σχεδιαστικό χώρο του Tina Pro παρουσιάζει σε γενικές γραμμές τον τρόπο με τον οποίο ο μαθητής μπορεί να χρησιμοποιήσει το συγκεκριμένο λογισμικό. Ταυτόχρονα παρουσιάζονται και οι παραθυρικές δυνατότητες του πακέτου.

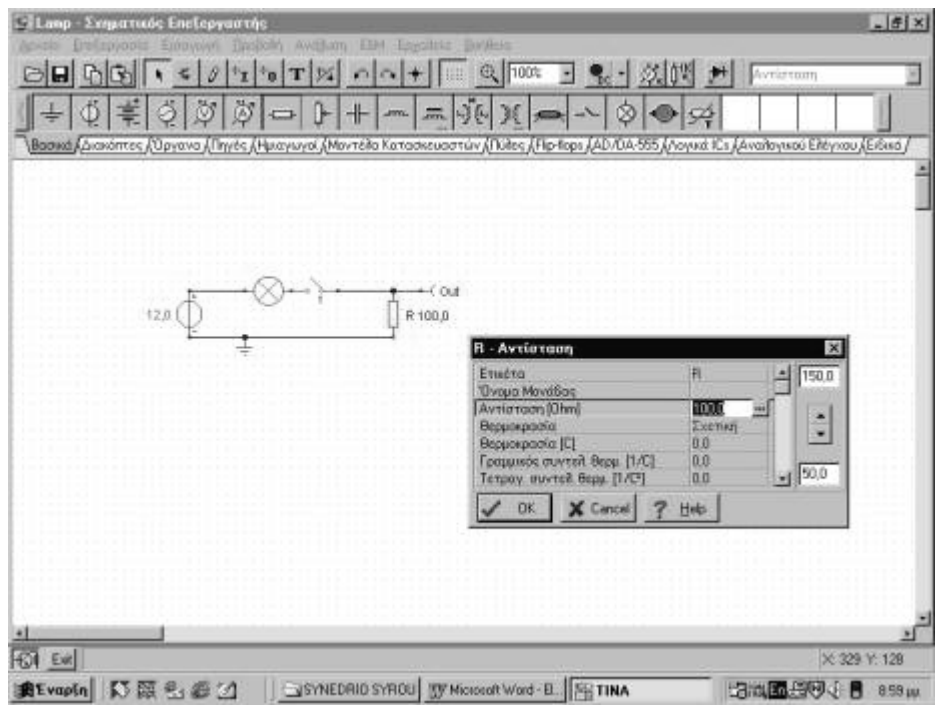

*Σχήμα 2 – Απλό παράδειγμα κυκλώματος*

Τα βήματα σχεδίασης του παραπάνω κυκλώματος είναι τα εξής:

- 1. Άνοιγμα της βιβλιοθήκης των βασικών στοιχείων κάνοντας κλικ στην ετικέτα **"***Βασικά"*
- 2. Επιλογή και τοποθέτηση των στοιχείων (αντίσταση και λάμπα) του κυκλώματος στο χώρο εργασίας κάνοντας κλικ στα εικονίδια με τα αντίστοιχα στοιχεία και στη συνέχεια κλικ στο χώρο εργασίας.

3. Απόδοση της επιθυμητής τιμής στην αντίσταση κάνοντας διπλό κλικ με το ποντίκι πάνω της, ώστε να εμφανιστεί το ειδικό πλαίσιο απόδοσης τιμών (σχήμα 2).

· στη συνέχεια δηλώσετε την επιθυμητή τιμή στην επιλογή αντίσταση του πλαισίου διαλόγου απόδοσης τιμών και τέλος

· δηλώσετε την επιθυμητή ετικέτα στην επιλογή ετικέτα του πλαισίου διαλόγου απόδοσης τιμών

- 4. Άνοιγμα της βιβλιοθήκης των οργάνων κάνοντας κλικ στην ετικέτα **"***Όργανα"*
- 5. Επιλογή και τοποθέτηση της πηγής τάσης στο χώρο εργασίας κάνοντας κλικ στο αντίστοιχο εικονίδιο κάνοντας κλικ στα εικονίδια με τα αντίστοιχα στοιχεία και στη συνέχεια κλικ στο χώρο εργασίας και στη συνέχεια κλικ στο χώρο εργασίας.
- 6. Πραγματοποίηση των ενώσεων των στοιχείων με επιλογή του μολυβιού από την γραμμή εργαλείων.

#### **Φύλλο εργασίας: Κρυσταλλοδίοδοι, Ανορθωτές, Πλήρης ανόρθωση**

#### **Λογισμικό: Tina Pro**

#### *Βασικές έννοιες και μεγέθη*

Ανόρθωση, ανόρθωση γέφυρας, μέση τιμή τάσης, τάση κορυφής (peak voltage), ανάστροφη τάση κορυφής.

#### *Βασικές γνώσεις*

Στα εικονικά πειράματα που ακολουθούν θα γίνει εφαρμογή των γνώσεων που αποκτήθηκαν από τη μελέτη του κυκλώματος της πλήρους ανόρθωσης (συνδεσμολογίας γέφυρας ή γέφυρας Graetz). Σας υπενθυμίζουμε ότι:

1. Στην πλήρη ανόρθωση, η ανορθωμένη τάση και το ρεύμα που εμφανίζεται στα άκρα του φορτίου είναι μιας κατεύθυνσης και έχει συχνότητα διπλάσια της συχνότητας εισόδου.

2. Η μέση τιμή της ανορθωμένης τάσης και ρεύματος είναι ίση με:

$$
V_{\text{AVG}} = \frac{2V_{\text{p}}}{\pi} \quad (1)
$$

όπου η μέγιστη τάση ή τάση κορυφής (peak voltage)

$$
l_{\text{APG}} = \frac{2V_p}{nR_L} \quad (2)
$$

όπου *RL* η αντίσταση φορτίου.

3. Η τάση εξόδου της γέφυρας ισούται με την τάση εξόδου του δευτερεύοντος του μετασχηματιστή μείον την πτώση τάσης (0,7V + 0,7V) που παρουσιάζουν δύο οι δίοδοι για κάθε παλμό ανόρθωσης.

# $V_{\rm g} = V_{\rm phot} - 1.4V$  (3)

όπου *Vp(sec)* η τάση κορυφής στο δευτερεύον του μετασχηματιστή.

4. Η ανάστροφη τάση κορυφής (ΑΤΚ) που εφαρμόζεται στις διόδους είναι ίση με την τάση του δευτερεύοντος του μετασχηματιστή και την πτώση τάσης μιας διόδου.

# $\bm{A} \bm{T} \bm{K} = \bm{V}_{\text{model}} + 0.7 \bm{V}$  (4)

# *Διδακτικοί Στόχοι:*

Οι μαθητές θα πρέπει να μάθουν να:

- 1. Δημιουργούν ένα κύκλωμα διόδων πλήρους ανόρθωσης για να παράγουν γραφικές παραστάσεις.
- 2. Υπολογίζουν την τάση κορυφής της ανορθωμένης τάσης.
- 3. Υπολογίζουν τη μέση τιμή της ανορθωμένης τάσης.
- 4. Υπολογίζουν την ανάστροφη τάση κορυφής της ανορθωμένης τάσης.
- 5. Υπολογίζουν την ελάχιστη τιμή της αντίστασης φορτίου που επιτρέπει το ρεύμα λειτουργίας της διόδου.
- 6. Εξετάζουν την επίδραση της αντίστασης φορτίου στο κύκλωμα πλήρους ανόρθωσης.
- 7. Συγκρίνουν την τάση του δευτερεύοντος του μετασχηματιστή (τάσης εισόδου ανόρθωσης) με την ανορθωμένη τάση (τάση εξόδου ανόρθωσης).
- 8. Δημιουργούν κύκλωμα ανόρθωσης με γέφυρα διόδων Graetz.
- 9. Συγκρίνουν την ανορθωμένη τάση κορυφής και τη μέση τιμή τάσης πλήρους ανόρθωσης στο κύκλωμα με μετασχηματιστή μεσαίας λήψης με τις αντίστοιχες τιμές με το κύκλωμα ανόρθωσης τεσσάρων διόδων.
- 10. Κάνουν υποθέσεις για πιθανές βλάβες, βραχυκυκλώνοντας διόδους.
- 11. Εξετάζουν αν οι δίοδοι είναι κατάλληλες για το κύκλωμα βάσει της ανάστροφης τάσης κορυφής που εφαρμόζεται επάνω στις διόδους.

# *Επισημάνσεις για τη διεξαγωγή του μαθήματος*

- 1. Πριν την εκτέλεση της προσομοίωσης οι μαθητές θα πρέπει:
	- § Να έχουν διδαχθεί πως δημιουργείται η πλήρης ανόρθωση με τη χρήση τεσσάρων διόδων.
	- § Να έχουν διδαχθεί πως δημιουργείται η πλήρη ανόρθωση με δύο διόδους και μετασχηματιστή μεσαίας λήψης.
	- § Να γνωρίζουν ποιες είναι οι κυματομορφές της πλήρης ανόρθωσης.
	- § Να γνωρίζουν ότι οι δίοδοι παρουσιάζουν πτώση τάσης 0.7V κατά την ορθή πόλωση.
	- § Να γνωρίζει ποιες εξισώσεις ισχύουν στην πλήρη ανόρθωση.
	- § Να μπορεί να ορίζει τις διάφορες μορφές τάσεις που παράγει η γεννήτρια τάσης.
	- § Να μπορεί να ορίζει τις αναλογίες τιμών για απλό μετασχηματιστή και μετασχηματιστή μεσαίας λήψης.
	- § Να μπορεί να πραγματοποιεί Μεταβατική Ανάλυση και ορίζει τους σωστούς χρόνους απεικόνισης των γραφικών παραστάσεων.
	- § Εναλλακτικά το αποτέλεσμα των κυματομορφών να μπορεί να το προβάλει από τον εικονικό παλμογράφο.
- 2. Στο βήμα 2 ο μαθητής πρέπει να υπολογίσει την αναλογία σπειρών του μετασχηματιστή Οι πράξεις αυτές μπορούν να γίνουν εναλλακτικά από τον μαθηματικό επεξεργαστή ο οποίος ευρίσκεται στο μενού Εργαλεία | Διερμηνέας, βάζοντας απευθείας τις τιμές των πράξεων πχ. 20/230=[86.9565m].
- 3. Την τελική τιμή (διάρκειας δύο παλμών ανόρθωσης-περίοδος εναλλασσόμενης τάσης Τ=1/f) θα πρέπει να την εισάγει στο πλαίσιο διαλόγου της Μεταβατικής Ανάλυσης (μενού Ανάλυση | Μεταβατική Ανάλυση).
- 4. Στο βήμα 4 ο μαθητής θα πρέπει στο Παράθυρο Διαγραμμάτων να χρησιμοποιήσει στην μπάρα εργαλείων τους "δρομείς" για να μετρήσει την μέγιστη τάση κορυφής.
- 5. Στο βήμα 5 ο μαθητής θα πρέπει να συγκρίνει τα αποτελέσματα των μετρήσεων του διαγράμματος, με αυτά των εξισώσεων για τον υπολογισμό της τάσης κορυφής.
- 6. Στο βήμα 7 ο μαθητής διαπιστώνει ότι η αντίσταση φορτίου δεν μπορεί να είναι αυθαίρετη και ότι υπάρχει εξάρτηση από τον τύπο της διόδου.
- 7. Στο βήμα 8 από την μείωση της τιμής της αντίστασης φορτίου, διαπιστώνει ότι υπάρχει αντίστοιχα μείωση της ανορθωμένης τάσης εξόδου.
- 8. Στο βήμα 9 ο μαθητής συγκρίνει την κυματομορφή εισόδου της ανόρθωσης με την αντίστοιχη εξόδου.
- 9. Στο βήμα 10 ο μαθητής εξοικοιώνεται και με τις έτοιμες γέφυρες τεσσάρων διόδων.
- 10. Στο βήμα 11 ο μαθητής πρέπει να δώσει συμπεράσματα σχετικά με τις διαφορετικές τιμές τάσης κορυφής μεταξύ των δύο τύπων πλήρης ανόρθωσης. Υπενθυμίζετε ότι η τάση κορυφής για ανόρθωση με μετασχηματιστή μεσαίας λήψης είναι  $V_p = V_{sec}/2 - 0.7$ , δηλαδή κατά 0.7V λιγότερο (πτώση τάσης διόδου) από αυτήν με τέσσερις διόδους.
- 11. Στο βήμα 13 ο μαθητής πρέπει να ανατρέξει στο σχήμα του κυκλώματος του βήματος 1 και να εξετάσει τις διαδρομές του ρεύματος στις ημιπεριόδους της εναλλασσόμενης τάσης στο κύκλωμα, πότε δημιουργείται ανόρθωση και πότε όχι.
- 12. Στο βήμα 15 ο μαθητής εξετάζει εάν η δίοδος λειτουργεί εντός των ορίων των προδιαγραφών της ΑΤΚ.

### *Βασικές λειτουργίες της προσομοίωσης*

α) Για να ορίσετε μια εναλλασσόμενη τάση στην γεννήτρια τάσης, διπλοπατήστε στην γεννήτρια τάσης για να προβληθούν οι ιδιότητές της. Κατόπιν πατήστε στο πεδίο του **Σήματος** για να ορίσετε το είδος μορφής της τάσης. Στο πλαίσιο διαλόγου του Επεξεργαστή Σήματος πατήστε το τρίτο πλήκτρο "Ημιτονοειδή" και καθορίστε το **Πλάτος** (τάση) στο αντίστοιχο πεδίο.

β) Για να τρέξτε μια Μεταβατική (χρονική) Ανάλυση από το μενού επιλέξτε **Ανάλυση | Μεταβατική Ανάλυση**. Εκεί ορίζετε την "Αρχική τιμή" που συνήθως είναι 0 και την "**Τελική τιμή**" η οποία ορίζετε τον τελικό χρόνο απεικόνισης μιας γραφικής παράστασης που είναι συνάρτηση του χρόνου.

γ) Αν τα αποτελέσματά σας είναι διαφορετικά από αυτά που πιθανώς αναμένατε τότε ελέγξτε την γεννήτρια τάσης και τον τελικό χρόνο της ανάλυσης για να επαναπροσδιορίσετε την ανάλυσή σας.

#### *Βήματα για την πραγματοποίηση της προσομοίωσης* 1. Δημιουργήστε το παρακάτω κύκλωμα.

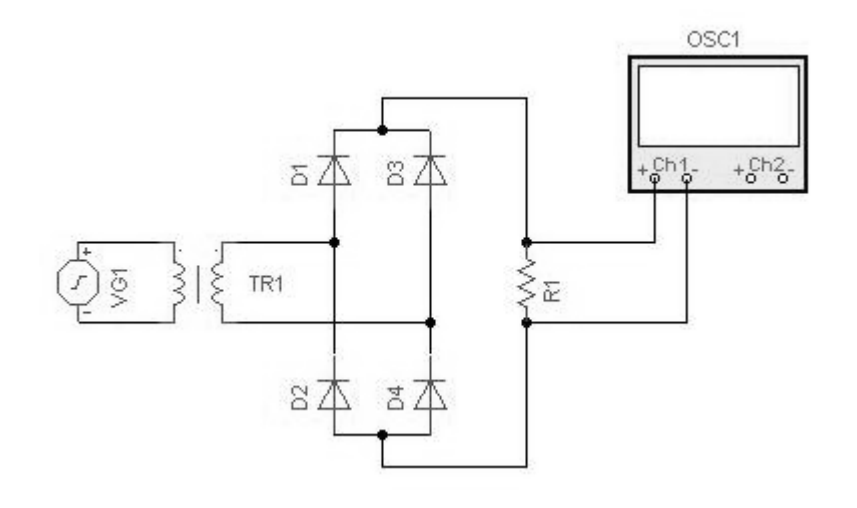

Η γεννήτρια τάσης ρυθμίζεται στα 230VAC 50Hz, μετασχηματιστής 230/20VA, δίοδοι τύπου 1Ν4001 και η αντίσταση R είναι ίση με 1k.

2. Για το μετασχηματιστή πρέπει να ορίσετε τον λόγο της τάσης του δευτερεύοντος προς την τάση πρωτεύοντος δηλαδή 20V/230V = 0,086. Διπλοπατώντας στον μετασχηματιστή στο πλαίσιο διαλόγου και στο αντίστοιχο πεδίο τιμών "Αναλογίας" τοποθετείστε την τιμή της αναλογίας.

3. Από το μενού επιλέξτε Ανάλυση | Μεταβατική Ανάλυση όπου σας προβάλλεται το αντίστοιχο πλαίσιο διαλόγου. Τοποθετήστε στο πεδίο "τελική τιμή" την υπολογιζόμενη τιμή του χρόνου μιας περιόδου Τ=1/f = 1/50=20msec. Αποεπιλέξτε την επιλογή "Σχεδίαση Διέγερσης" και τρέξτε την ανάλυση.

4. Από την απεικόνιση μετρήστε την τάση κορυφής της ανορθωμένης τάσης. *V<sub>p</sub>*=<br>5.

5. Συγκρίνετε τη μετρούμενη τιμή με την θεωρητικά υπολογιζόμενη από τη σχέση (3).  $V_p =$ 

 $6.$   $\overline{Y}$ πολογίστε τη μέση τιμή της ανορθωμένης τάσης και του ρεύματος.

 $V_{AVG} =$  $I_{AVG}$  =

7. Αν η μέγιστη τιμή του ρεύματος λειτουργίας της διόδου 1Ν4001 είναι 1Α υπολογίστε ποια θα είναι η ελάχιστη τιμή της αντίστασης φορτίου προκειμένου να μην προκληθεί καταστροφή των διόδων; Τι συμπέρασμα βγάζετε;

8. Αλλάξτε την τιμή της αντίστασης φορτίου σε 20Ω, μετρήστε την τάση κορυφής και συγκρίνετε το αποτέλεσμα με την τιμή της μέτρησης του βήματος 4, τι συμπεράσμα βγάζετε;

 $R_L = 1k$ ,  $V_p =$  $R_L = 20\Omega$ *,*  $V_p =$ 

9. Επαναφέρετε την αντίσταση φορτίου σε 1k. Συνδέστε το δεύτερο κανάλι του παλμογράφου στα άκρα του δευτερεύοντος του μετασχηματιστή όπως το παρακάτω σχήμα.

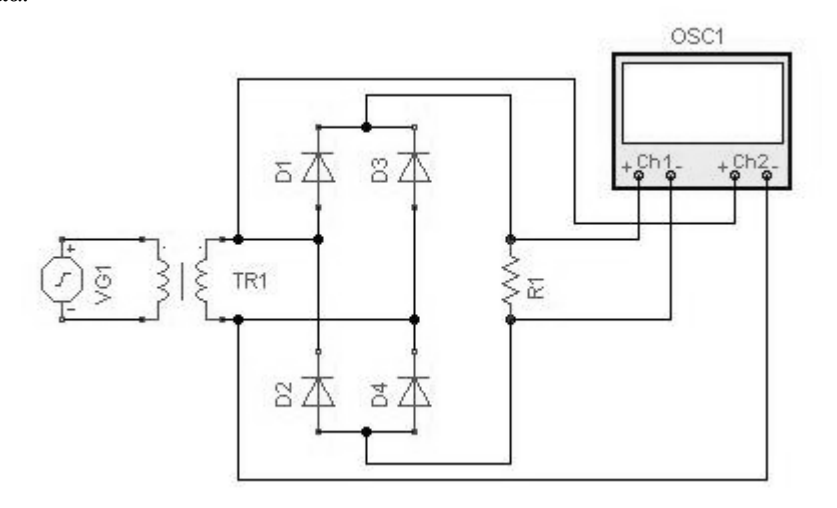

Ποιες διαφορές διακρίνετε μεταξύ της κυματομορφής του δευτερεύοντος και της ανορθωμένης κυματομορφής;

10. Αφαιρέστε όλες τις διόδους του κυκλώματος και στη θέση τους συνδέστε κατάλληλα μια γέφυρα "Graetz" 1N4001 (βρίσκεται στη μπάρα εξαρτημάτων των ημιαγωγών). Τρέξτε την προσομοίωση του κυκλώματος. Διακρίνατε διαφορές στο αποτέλεσμα προσομοίωσης μεταξύ του κυκλώματος ανόρθωσης τεσσάρων διόδων που δημιουργήσατε και στο κύκλωμα με την γέφυρα Graetz;

11. Δημιουργήστε το παρακάτω κύκλωμα πλήρους ανόρθωσης δύο διόδων χρησιμοποιώντας την ίδια την ίδια με το προηγούμενο πηγή τάσης. Ο μετασχηματιστής μεσαίας λήψης βρίσκεται στη γραμμή εξαρτημάτων "Βασικά" και στους μετασχηματιστές. Λόγω ότι ο μεσαίος μετασχηματιστής έχει διπλάσιο αριθμό τυλιγμάτων στο δευτερεύον ο καθορισμός της αναλογίας είναι: ((Vδευτ/Vπρωτ.)⋅2)

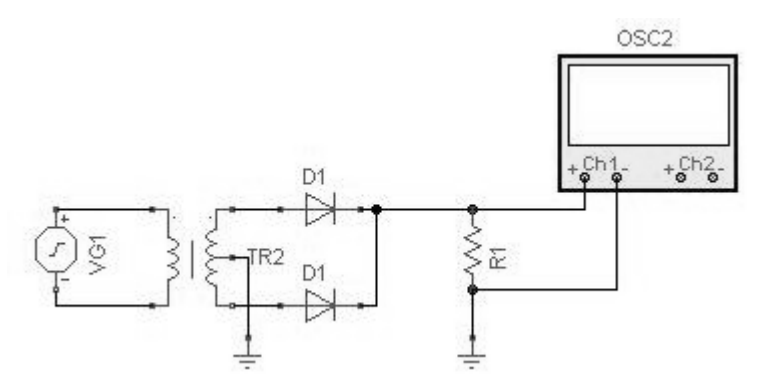

Τρέξτε την προσομοίωση του κυκλώματος. Μετρήστε την τάση κορυφής της ανορθωμένης τάσης. Συγκρίνετέ την με την τάση των προηγούμενων κυκλωμάτων; Που οφείλεται αυτή η διαφορά;

12. Υπολογίστε τη μέση τιμή της ανορθωμένης τάσης και συγκρίνετέ την με την τιμή της στα άλλα δύο κυκλώματα. Δικαιολογήστε την απάντησή σας.

13. Στο κύκλωμα του βήματος 1 υποθέστε ότι η δίοδος D1 είναι βραχυκυκλωμένη. Σχεδιάστε το αναμενόμενο αποτέλεσμα της ανορθωμένης κυματομορφής εξόδου στην αντίσταση φορτίου.

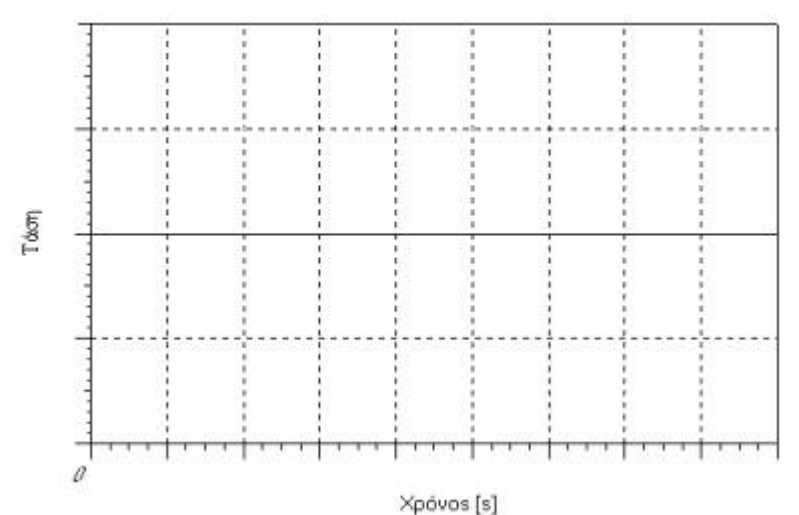

14. Επιβεβαιώστε την υπόθεση του βήματος 13. Βραχυκυκλώστε τη δίοδο D1 του σχήματος του βήματος 1 και τρέξτε την ανάλυσή σας.

15. Με δεδομένο ότι η δίοδος 1Ν4001 έχει μέγιστη ανάστροφη τάση κορυφής 50V. Εξετάστε μέσω της προσομοίωσης εάν οι δίοδοι λειτουργούν εντός των ορίων της ανάστροφης τάσης κορυφής που επιβάλει ο κατασκευαστής. Ποια είναι η ανάστροφη τάση κορυφής του κυκλώματος;

# **Φύλλο εργασίας: Κυκλώματα Συνεχούς και Εναλλασσόμενου Ρεύματος – Συντονισμός Κυκλώματος RLC σε σειρά**

# **Λογισμικό: Τina Pro**

*Σκοποί*

α) η αξιοποίηση του λογισμικού ΤΙΝΑ ως εκπαιδευτικού εργαλείου για την κατανόηση της ανάλυσης και της λειτουργίας ηλεκτρονικών κυκλωμάτων με πολύ πιο εύκολο και γρήγορο τρόπο σε σχέση με το εργαστήριο,

β) η εξοικείωση των μαθητών με τη χρήση σύνθετων ηλεκτρονικών οργάνων που δεν είναι απαραίτητο να υπάρχουν μέσα στο εργαστήριο,

γ) η κατανόηση του φαινομένου του συντονισμού σειράς και η μελέτη των κυματομορφών τάσης στα διάφορα στοιχεία του κυκλώματος

#### *Σχεδιασμός του κυκλώματος*

**Βήμα 1ο:** Επιλέγουμε την καρτέλα εξαρτημάτων Βασικά και με τη βοήθεια του mouse

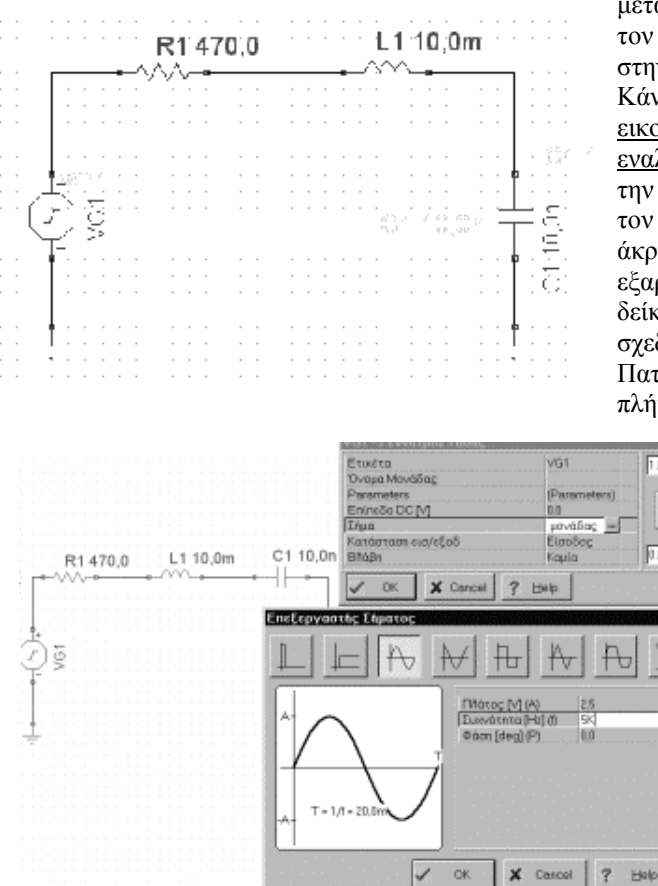

μεταφέρουμε την αντίσταση, τον πυκνωτή και το πηνίο στην επιφάνεια εργασίας. Κάνουμε το ίδιο και για την εικονική γεννήτρια εναλλασσόμενης τάσης και την γείωση. Μεταφέρουμε τον δείκτη του mouse στην άκρη του κάθε ηλεκτρονικού εξαρτήματος οπότε ο δείκτης αλλάζει σε σχεδιαστικό μολύβι. Πατώντας το αριστερό πλήκτρο του mouse, σέρνουμε το μολύβι πn για να σχεδιάσουμε τους αγωγούς του Ŀ κυκλώματος. Το  $\sqrt{90}$ κύκλωμά μας θα είναι περίπου όπως στη φωτογραφία.

> **Βήμα 2ο:** Πατώντας διπλό κλικ σε κάθε εξάρτημα του κυκλώματος εμφανίζονται οι αντίστοιχοι πίνακες ιδιοτήτων των

εξαρτημάτων οπότε καθορίζουμε την αντίστοιχη τιμή και την ετικέτα του κάθε εξαρτήματος όπως φαίνεται στο παραπάνω σχήμα του κυκλώματος. Στη συνέχεια κάνουμε διπλό κλικ στο εικονίδιο της γεννήτριας εναλλασσόμενης τάσης και στον πίνακα ιδιοτήτων που εμφανίζεται επιλέγουμε Επίπεδο DC (V) ίσο με το 0. Κάνοντας κλικ στο πεδίο Σήμα και στη συνέχεια στο εικονίδιο …. εμφανίζεται το παράθυρο του Επεξεργαστή Σήματος. Επιλέγουμε ημιτονικό σήμα εισόδου με πλάτος 2.5 Volt και αρχική συχνότητα 5KHz. Το παράθυρο ιδιοτήτων της γεννήτριας και ο επεξεργαστής σήματος δίνονται στο διπλανό σχήμα:

**Βήμα 3ο:** Οι διάφοροι τύποι αναλύσεων δεν μπορούν να εκτελεσθούν αν δεν έχουν οριστεί η είσοδος και η έξοδος του κυκλώματος. Αυτά καθορίζουν που θα εφαρμοσθεί η διέγερση

και που παίρνεται η απόκριση του κυκλώματος. Οι πηγές και οι γεννήτριες συναρτήσεων μπορούν να χρησιμοποιηθ ούν σαν ενδείκτες της εισόδου ενώ τα διάφορα όργανα σαν ενδείκτες της μιας ή των

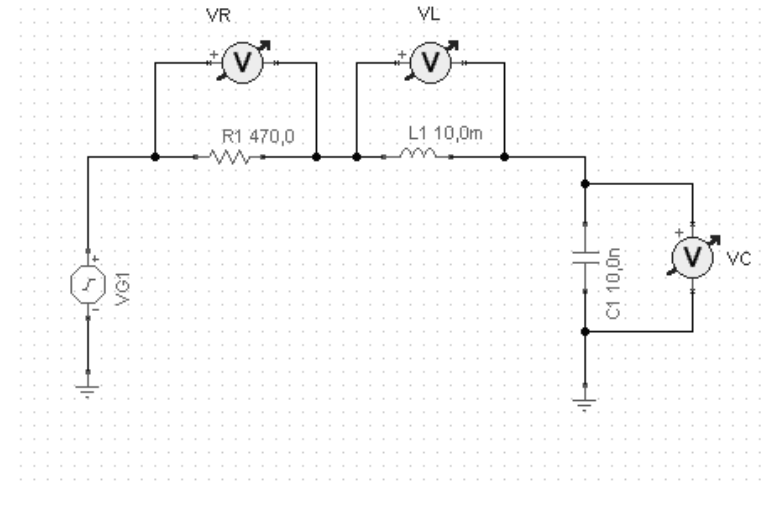

πολλών εξόδων ενός κυκλώματος. Για το λόγο αυτό πάλι από την καρτέλα Βασικά με τη βοήθεια του Mouse τοποθετούμε εικονικά βολτόμετρα και στα τρία παθητικά στοιχεία του κυκλώματος (R, L, C). Ο λόγος που τοποθετούμε τα βολτόμετρα είναι γιατί θέλουμε να συγκρίνουμε τις διαφορές φάσης των τάσεων στα άκρα αυτών των στοιχείων και για να μελετήσουμε τις αντίστοιχες αποκρίσεις συχνότητας. Το κύκλωμα μετά και την τοποθέτηση των οργάνων θα είναι περίπου όπως στο παρακάτω σχήμα:

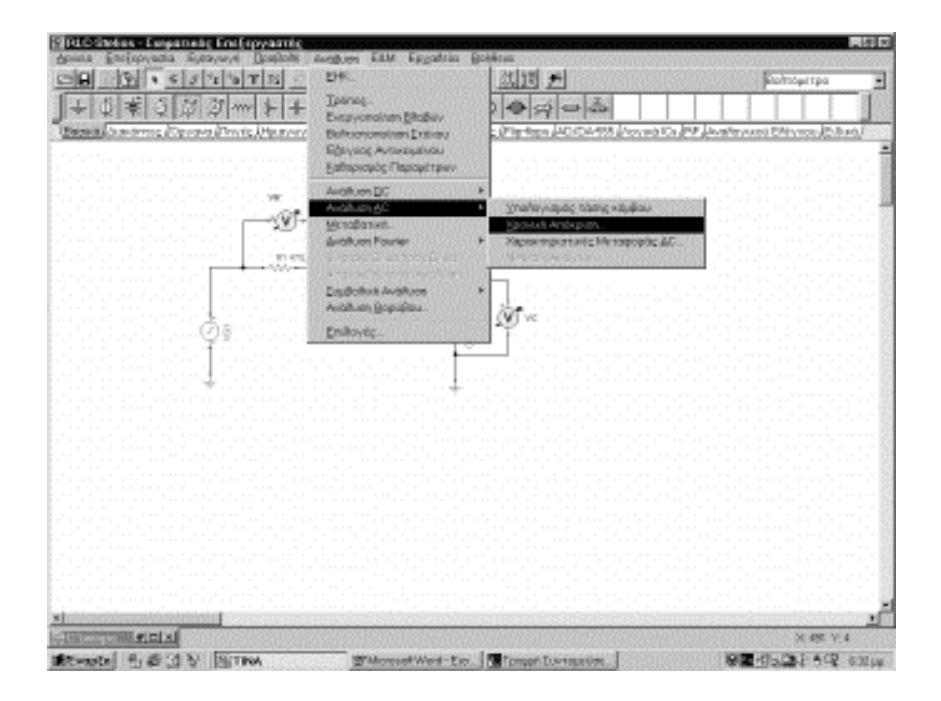

Κάνοντας διπλό κλικ στις ετικέτες των οργάνων καθορίζουμε τους τίτλους των οργάνων και τον προσανατολισμό τους. Ο ρόλος των ετικετών κρίνεται πολύ σημαντικός δεδομένου ότι με τις ίδιες ετικέτες θα χαρακτηρίζονται και οι κυματομορφές που θα προκύπτουν από την ανάλυση του κυκλώματος.

#### *Ανάλυση του κυκλώματος*

**Βήμα 1ο:** Για να μελετήσουμε την χρονική απόκριση των κυματομρφών τάσης στα στοιχεία του κυκλώματος επιλέγουμε διαδοχικά τα μενού

**Ανάλυση / Ανάλυση AC / Χρονική απόκριση**. Η εικόνα των μενού φαίνεται στο σχήμα, ενώ οι κυματομορφές των τάσεων στην

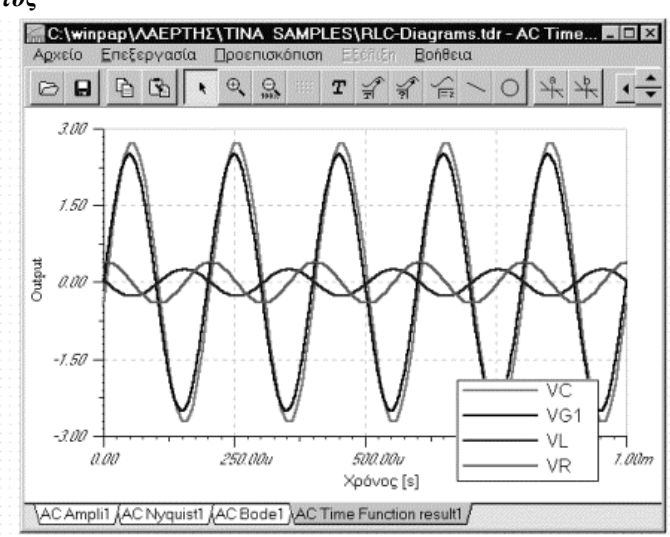

αντίσταση, το πηνίο και τον πυκνωτή καθώς επίσης και της πηγής φαίνονται στο παρακάτω σχήμα.

Πατώντας το εικονίδιο που δείχνεται από το βέλος πάνω στο σχήμα το ΤΙΝΑ αυτόματα μας εμφανίζει μια λεζάντα με το χρώμα και την ετικέτα της κάθε κυματομορφής. Έτσι

μπορούμε να ξεχωρίσουμε τις διαφορές φάσης μεταξύ των κυματομορφών των στοιχείων και της πηγής του κυκλώματος. Χρησιμοποιώντας και τους βοηθητικούς άξονες που εμφανίζονται εάν επιλέξουμε τα εικονίδια που δείχνονται με το διακεκομμένο βέλος μπορούμε να μετρήσουμε αυτές τις διαφορές φάσης. **Βήμα 2ο:** Για να

μελετήσουμε την συχνοτική απόκριση του

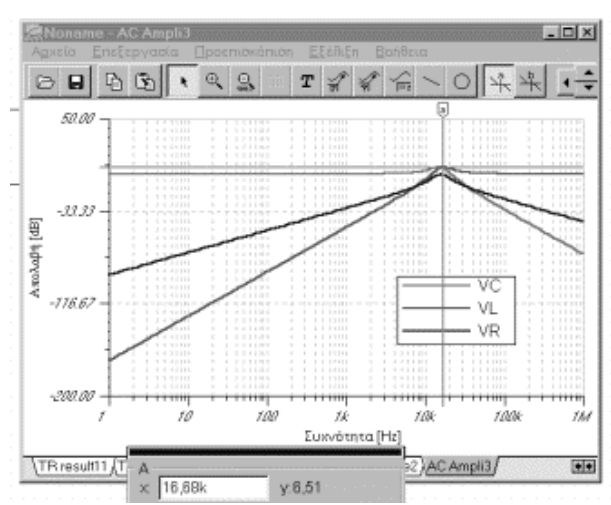

κυκλώματος και να εκτιμήσουμε πολύ γρήγορα την συχνότητα συντονισμού του κυκλώματος επιλέγουμε διαδοχικά Ανάλυση / Ανάλυση ΑC / Χαρακτηριστικές μεταφοράς AC οπότε το λογισμικό μας αποκρίνεται με τα διαγράμματα, όπως αυτά εμφανίζονται στη διπλανή εικόνα.

Ενεργοποιώντας πάλι τους βοηθητικούς άξονες μπορούμε να εκτιμήσουμε την συχνότητα συντονισμού του κυκλώματος.

**Βήμα 3ο:** Εάν σαν είσοδο στο κύκλωμα χρησιμοποιήσουμε ένα μοναδιαίο παλμό (πατώντας διπλό κλικ στη γεννήτρια σήματος και επιλέγοντας τον μοναδιαίο παλμό από τον επεξεργαστή σήματος) μπορούμε να μελετήσουμε την συμπεριφορά του κυκλώματος εάν επιλέξουμε διαδοχικά **Ανάλυση/Ανάλυση AC/Mεταβατική** και τα αποτελέσματα φαίνονται στο παρακάτω σχήμα:

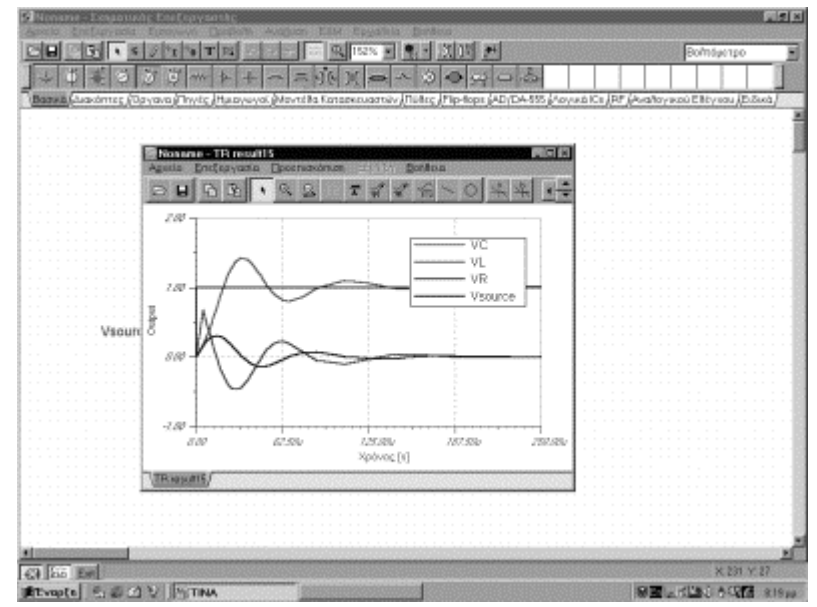

Παρατηρούμε ότι η απόκριση του κυκλώματος είναι φθίνουσες ταλαντώσεις της τάσης.

#### **Φύλλο εργασίας: Σύγχρονος Αμφίδρομος Δυαδικός Απαριθμητής με JK Flip-Flop**

# **Λογισμικό: Τina Pro, Εφαρμογή Αμφίδρομος Δυαδικός Απαριθμητής.SCH & Αμφίδρομος Δεκαδικός Απαριθμητής.SCH**

#### *Σκοποί*

Χρήση του λογισμικού Τina Pro για:

- 1. τη σχεδίαση του απαριθμητή
- 2. τη μελέτη της λειτουργίας του με τη βοήθεια των ψηφιακών αναλύσεων
- 3. τη μετατροπή του σε απαριθμητή BCD
- 4. την απεικόνιση των εξόδων του στον ενδείκτη 7 σημείων

# *ΠΕΙΡΑΜΑΤΙΚΗ ΔΙΑΔΙΚΑΣΙΑ*

1. Σχεδιάζουμε το κύκλωμα στον εικονικό σχεδιαστικό χώρο (σχήμα 1), επιλέγοντας τα εξαρτήματα από τη γραμμή εξαρτημάτων, αφού ενεργοποιήσουμε τις αντίστοιχες ετικέτες. (Στην περίπτωση έλλειψης ικανού χρόνου για τη σχεδίαση του κυκλώματος, προτείνεται να χρησιμοποιηθεί το έτοιμο σχέδιο που θα υπάρχει στη δισκέτα με το όνομα "αμφίδρομος απαριθμητής"). Μετά τη σχεδίαση, ο σχεδιαστικός χώρος θα έχει την παρακάτω μορφή:

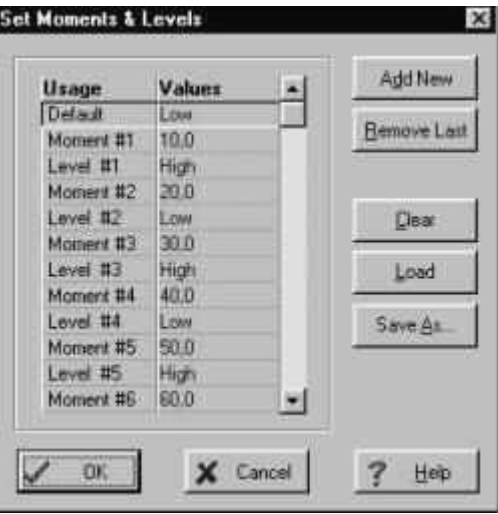

*Σχήμα 1*

- 2. Για απαρίθμηση προς τα πάνω, θέτουμε στη **"***γραμμή επιλογής αύξουσας ή φθίνουσας αρίθμησης"* δυναμικό High (H), ενώ για αρίθμηση προς τα κάτω, θέτουμε Low (L) (τα επιλέγουμε από την ετικέτα *πηγές*).
- 3. Με διπλό κλικ στην πηγή παλμών, ανοίγει πλαίσιο διαλόγου (σχ.2 ), όπου ορίζουμε *χρόνο ανόδου 1μς (1u)* και μετά, πατώντας στο *pattern παλμοί* και μετά **[…],** εμφανίζεται το πλαίσιο διαλόγου *"καθορισμός στιγμών και επιπέδων***"**(σχήμα 3)**.** Επιλέγουμε *προκαθορισμένη κατάσταση* Low και μετά πατάμε *πρόσθεση***.**

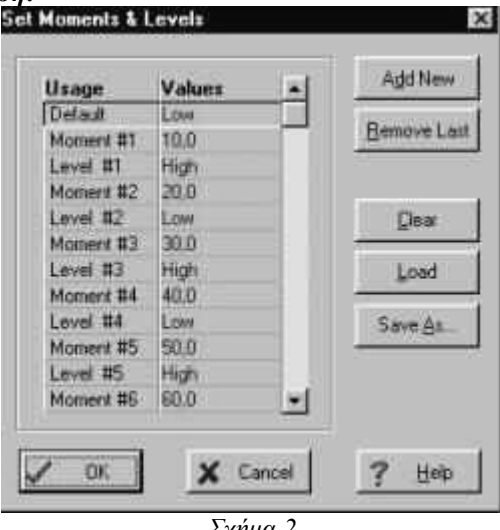

*Σχήμα 2* 

4. Στη **στιγμή 1** ορίζουμε 10 και στο **επίπεδο 1** High. Πατώντας διαδοχικά πρόσθεση, συμπληρώνουμε τις τιμές και στις επόμενες στιγμές και επίπεδα, όπως φαίνεται στο σχήμα 3.

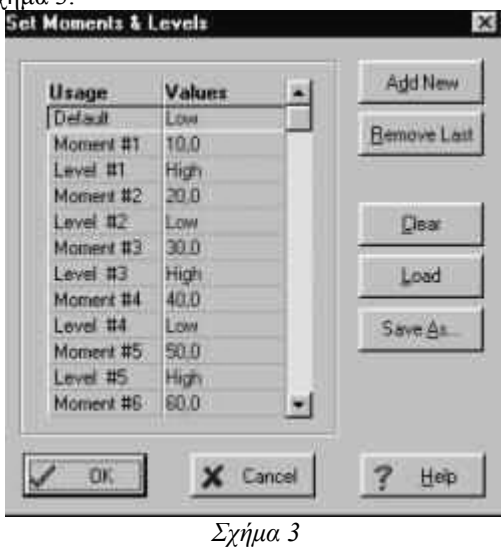

5. Επιλέγουμε *Ανάλυση* και, στο κυλιόμενο μενού που εμφανίζεται, επιλέγουμε *ψηφιακή βήμα προς βήμα.* Στον πίνακα ελέγχου που προβάλλεται, πατώντας τα ανάλογα πλήκτρα, έχουμε τη δυνατότητα να δούμε την κατάσταση (Low ή High) σε κάθε σημείο του κυκλώματος και σε κάθε χρονική στιγμή. Το Low εμφανίζεται με τη μορφή ενός μικρού τετραγώνου χρώματος μπλε και το High χρώματος κόκκινου (σχήμα 5).

### *Σχήμα 4*

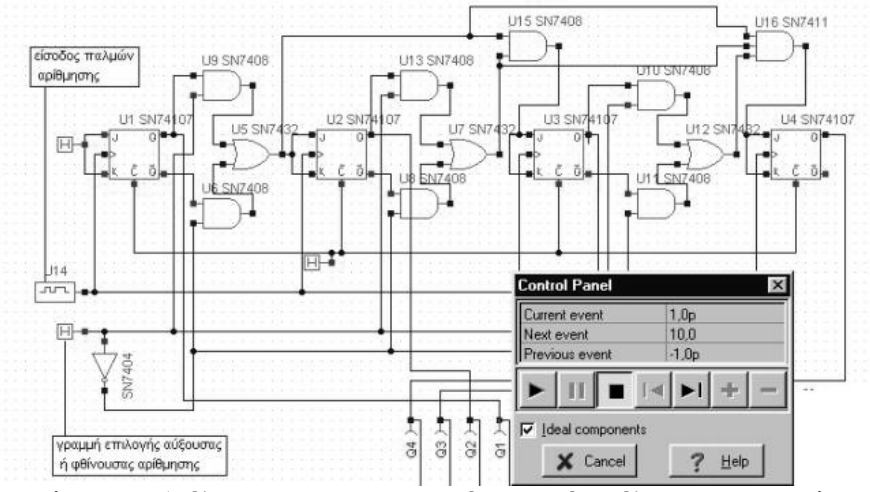

6. Επιλέγουμε *Ανάλυση* και μετά *ψηφιακή χρονική ανάλυση* και, στο πλαίσιο διαλόγου που εμφανίζεται (σχ. 5), συμπληρώνουμε την τιμή του τελικού χρόνου ίση με 220 S .

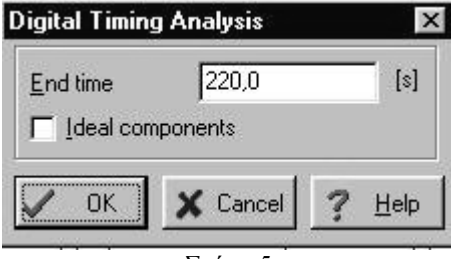

*Σχήμα 5*

Πατώντας ok,απεικονίζονται οι κυματομορφές εξόδου στο παράθυρο διαγραμμάτων (σχήμα 6).

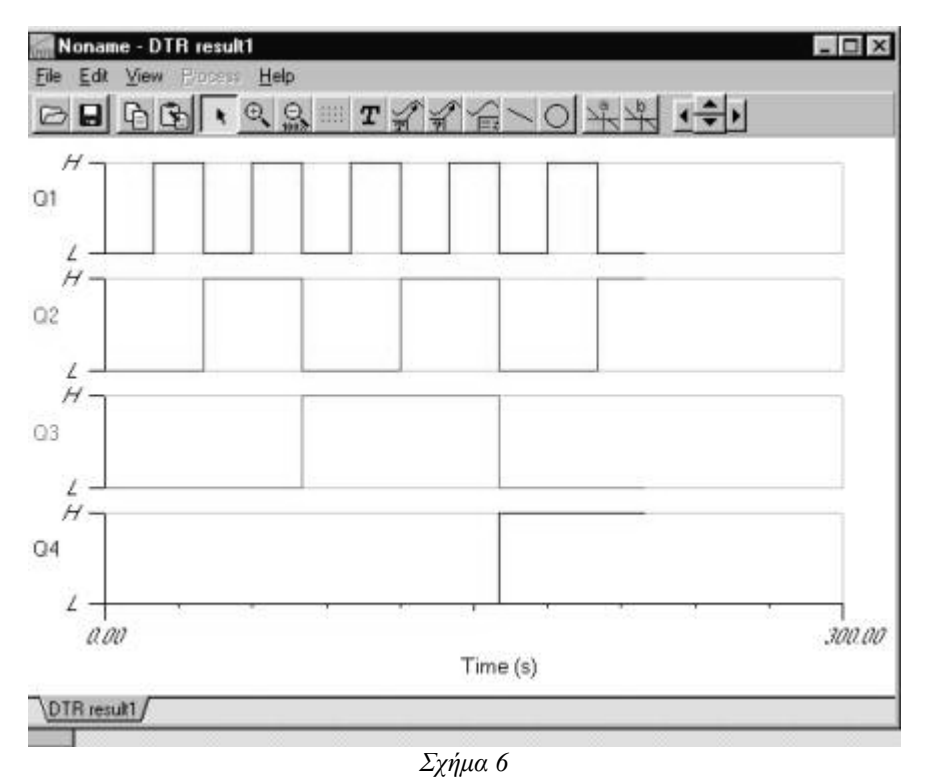

7. Αν αφαιρέσουμε την πηγή H (High) από την είσοδο clear των flip-flop και στη θέση της τοποθετήσουμε την έξοδο μιας πύλης NAND, όπως φαίνεται στο σχήμα 7, τότε ο απαριθμητής μετατρέπεται σε δεκαδικό. Όταν στην είσοδο του απαριθμητή εφαρμοστεί ο 10ος παλμός, τότε οι έξοδοι Q4,Q3,Q2,Q1 παίρνουν αντίστοιχα τις τιμές 1,0,1,0. Τότε η έξοδος της NAND γίνεται λογικό 0 , μηδενίζονται όλα τα flip-flop και η αρίθμηση ξαναρχίζει από το μηδέν.

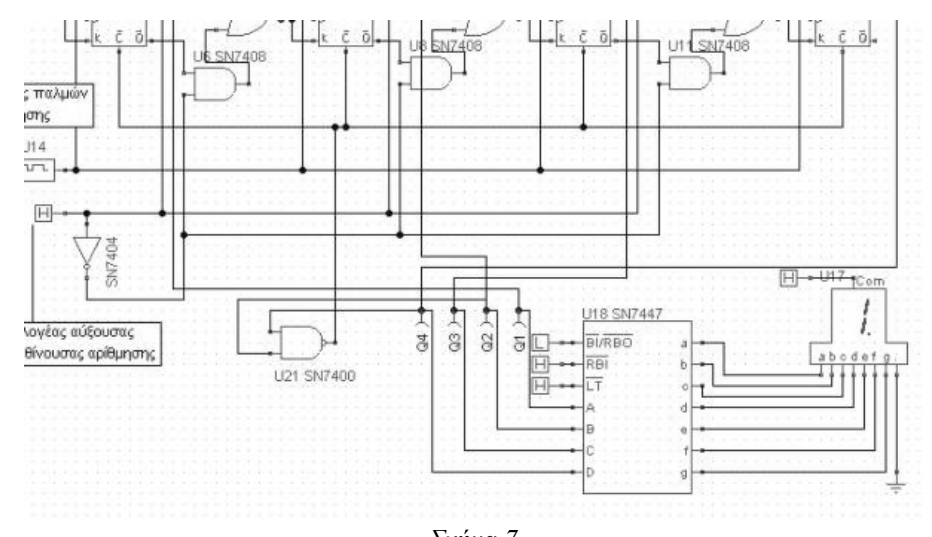

- *Σχήμα 7*
- 8. Συνδέουμε τις εξόδους του απαριθμητή στις εισόδους του αποκωδικοποιητή 7447.Στις εξόδους του αποκωδικοποιητή συνδέουμε τον ενδείκτη 7 σημείων. Επιλέγουμε *ανάλυση /ψηφιακή βήμα προς βήμα* και στον πίνακα ελέγχου που εμφανίζεται πατώντας το πλήκτρο play, παρατηρούμε στην οθόνη του ενδείκτη το αποτέλεσμα της μέτρησης (σχήμα 7).